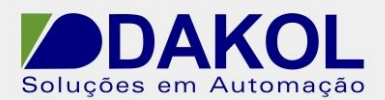

# *Nota Técnica*

**Assunto:** *Configurar o Observer II .*  **Objetivo:** Descrever o procedimento para configurar o Config do Observer II, para a realização de parametrização dos dados do registrador.

## **1 – INTRODUÇÃO**

O ObserverII é um pacote composto com 3 software.

- Config\_Viewer configura o registrador através do PC.
- Hist\_Viewer: monitora o histórico de tendência através do PC.
- Real Time Viewer: Monitora em tempo real o dados do registrador.

## **2 – PROCEDIMENTO**

1 – Temos que configurar a comunicação do registrador, em serial ou ethernet conforme as figuras abaixo.

### 1.1 Serial RS232

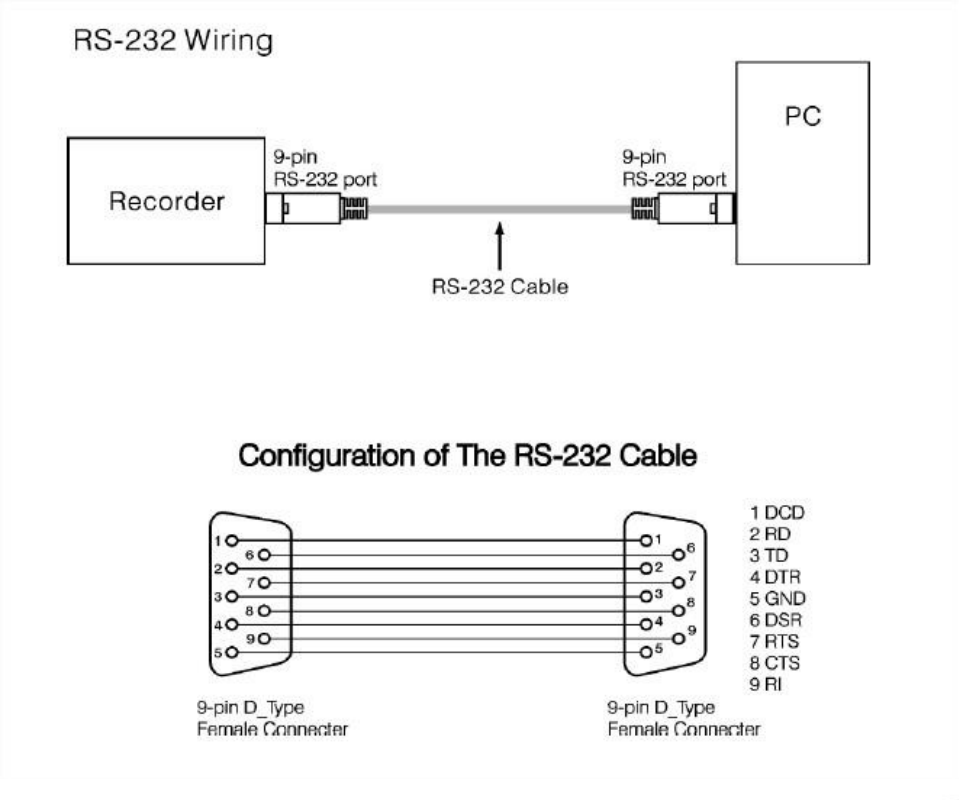

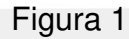

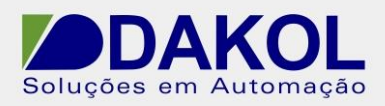

Data: 07/03/2014 Versão 0 Autor: JNohara

## 1.1.2 – Serial RS422

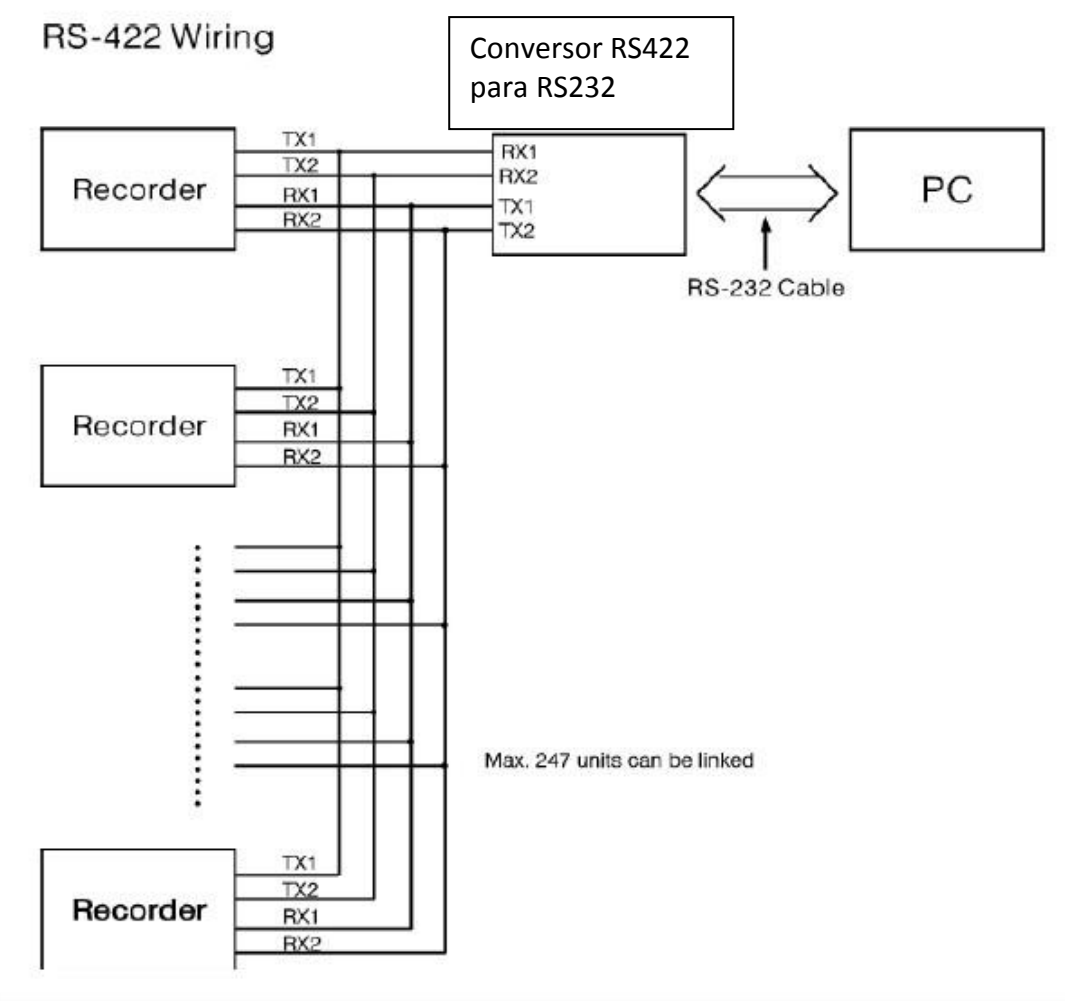

Figura 2

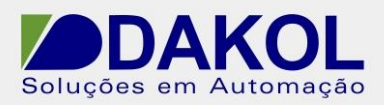

## 1.1.3 Serial RS485

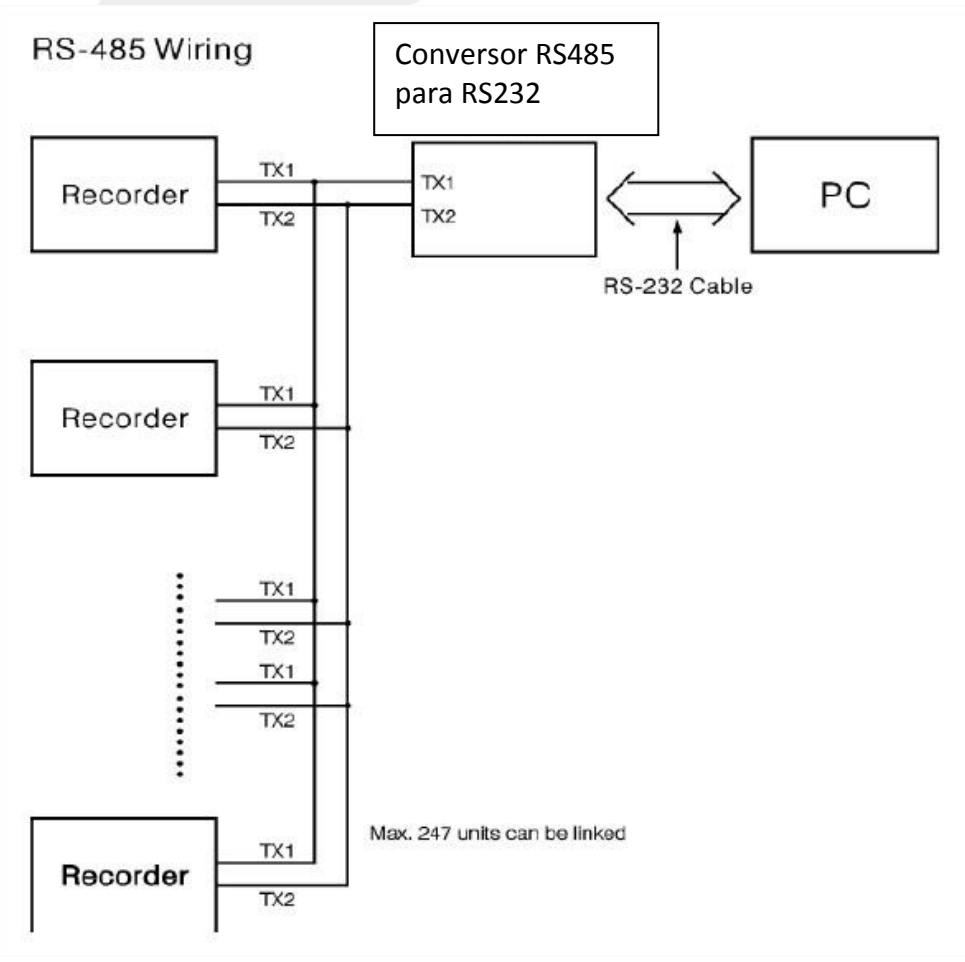

Figura 3

- 1.1.4.1 Abrir o compartimento inferior
- 1.1.4.2 Pressionar a tecla referente a "Config"
- 1.1.4.3 Pelas teclas de navegação selecionar "Instrument" e pressionar a tecla referente à "Enter".

1.1.4.4 – Pelas teclas de navegação selecionar "PC Transfer" e pressionar a tecla referente à "Enter".

- 1.1.4.5 Selecionar "RS232/RS485/RS422"
- 1.1.4.6 Address "1" (nó).
- 1.1.4.7 Baus Rate "38400"
- 1.1.4.8 Data Format "No,8,1"

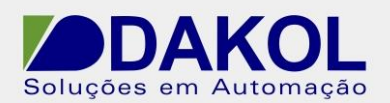

## 1.2 Ethernet

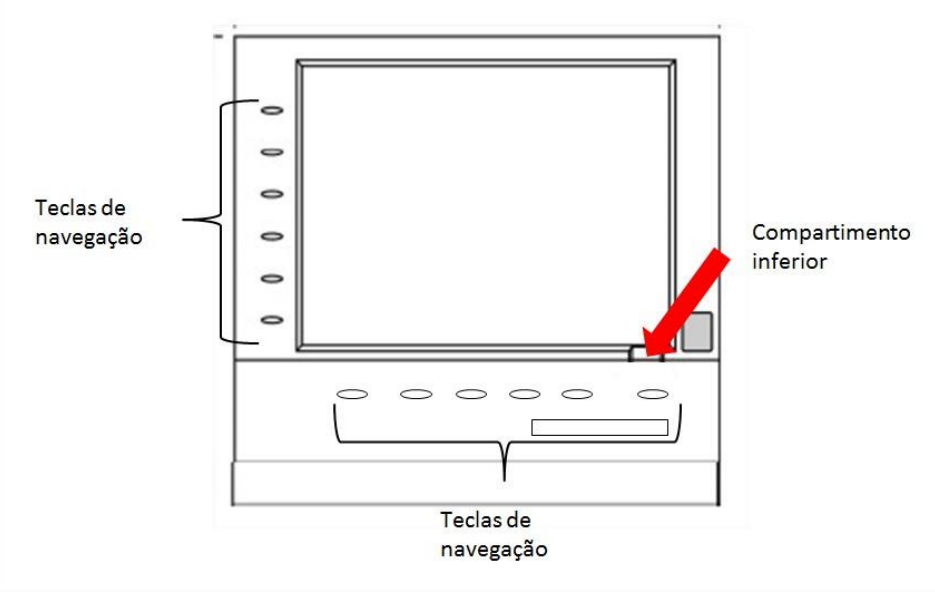

Figura 4

1.2.1 – Abrir o compartimento inferior

1.2.2 – Pressionar a tecla referente a "Config"

 1.2.3 – Pelas teclas de navegação selecionar "Instrument" e pressionar a tecla referente à "Enter".

 1.2.4 – Pelas teclas de navegação selecionar "PC Transfer" e pressionar a tecla referente à "Enter".

1.2.5 – Selecionar "Ethernet"

1.2.6 – Selecionar "IP" e pressionar a tecla "Enter".

 1.2.7 – Selecionar "automation" para que o registrador adquira um IP da rede, ou "User Define" para inserirmos um IP válido.

 - Caso tenha selecionado "User Define" preencher os campos "IP Address", "Subnet Mask" e "Default Gateway".

1.2.8 – Sempre pressionando Tecla "Ok" para confirmar a alteração.

1.2.8 – Tecle "Back" para retornar ao menu principal.

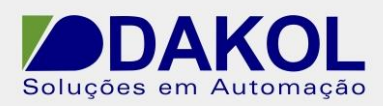

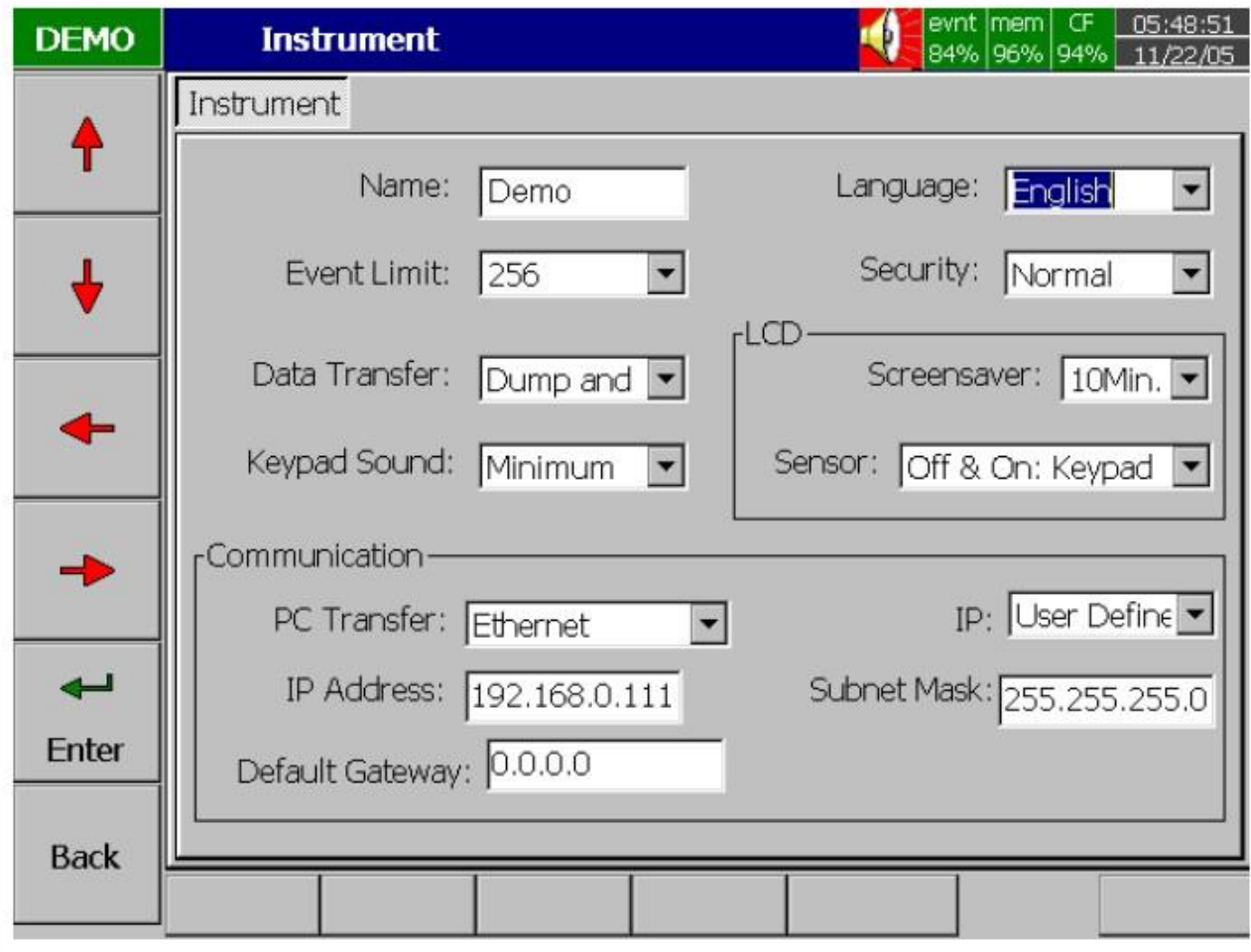

Figura 5

1.2.9 Tecla "Back" para sair do modo de configuração.

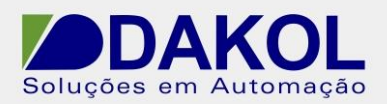

## **2 – Configuration**

 2.1 No Windows, botão iniciar, selecionar "todos os programas" -> "ObserverII" -> "Configuration".

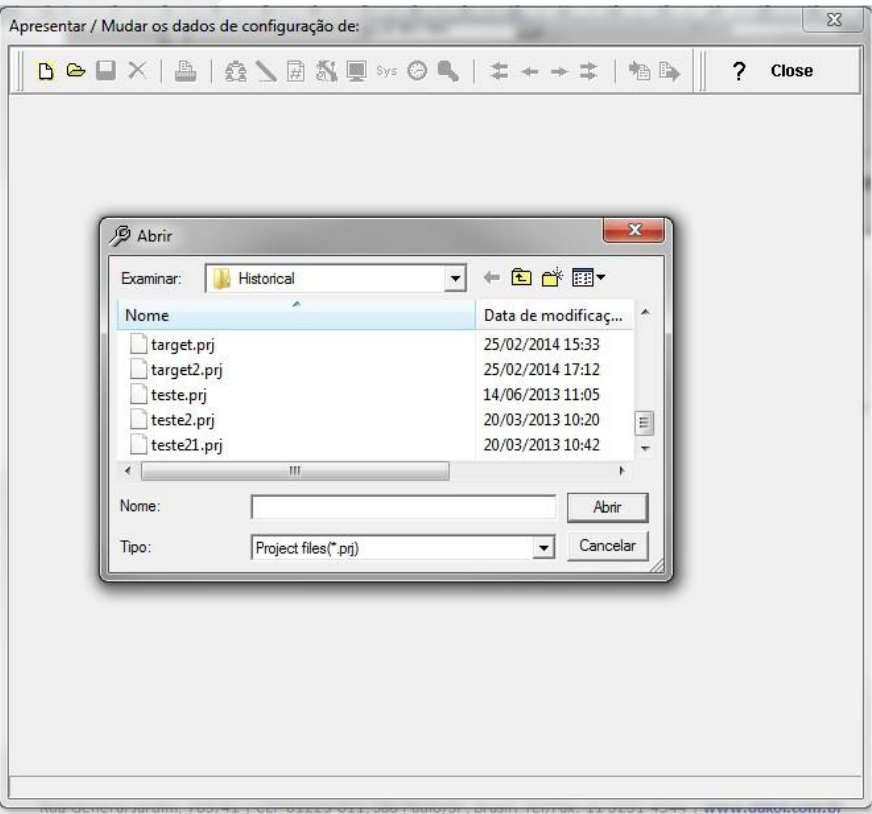

Figura 6

2.2 Clicar em "Cancelar". 2.3 Clicar no ícone apontado.

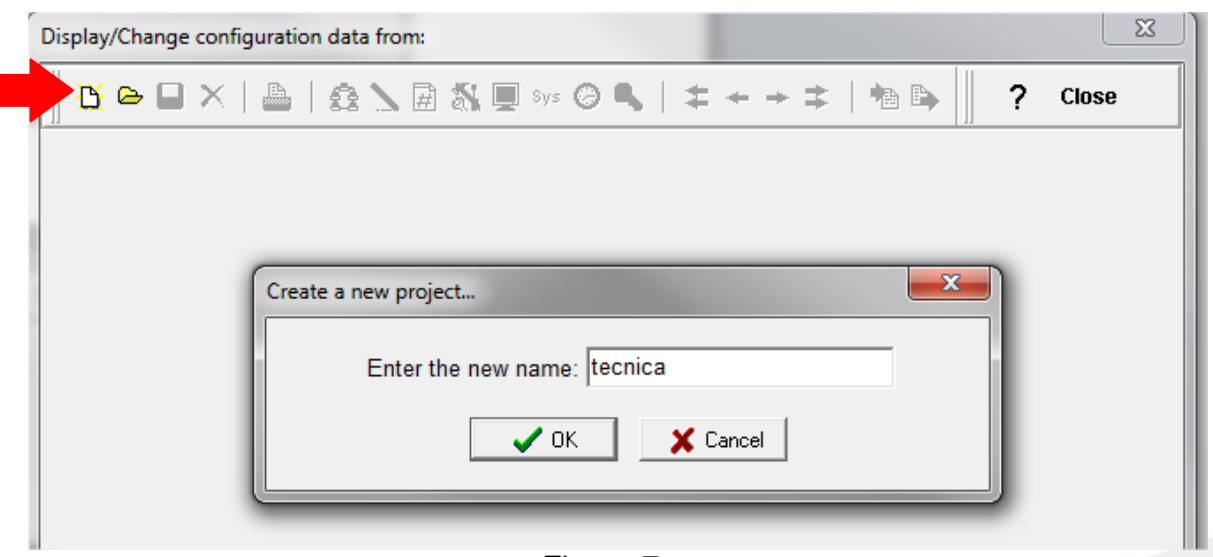

Figura 7

2.4 Inserir um nome para o Banco.

2.5 Depois de inserido o nome, aparecerá a seguinte tela.

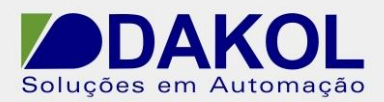

2.5.1.1 Selecionamos "Ethernet". Caso seja comunicação Serial ir para o item 2.5.21.

2.5.1.2 Clicamos na pasta.

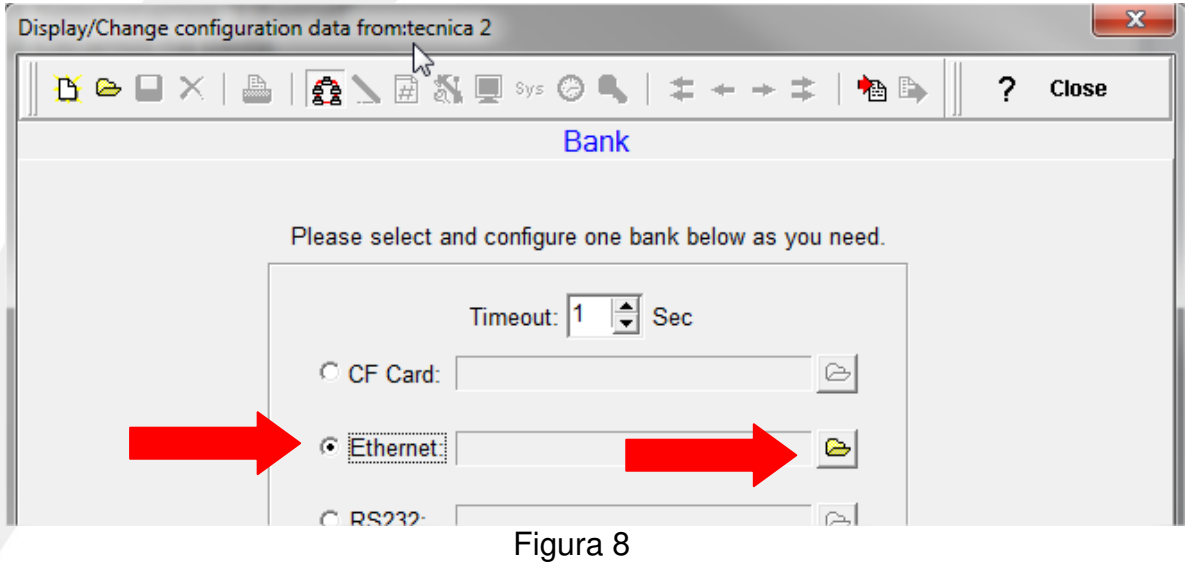

2.5.1.3 Inserimos o endereço IP, clicamos em "OK".

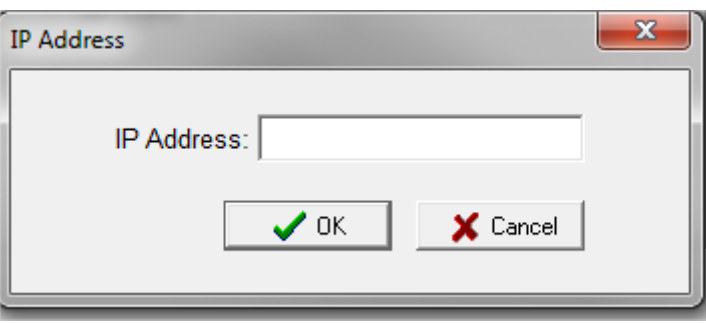

Figura 9

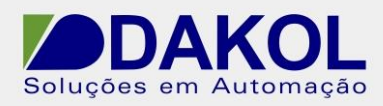

## 2.5.2.1 Selecionamos "Serial".

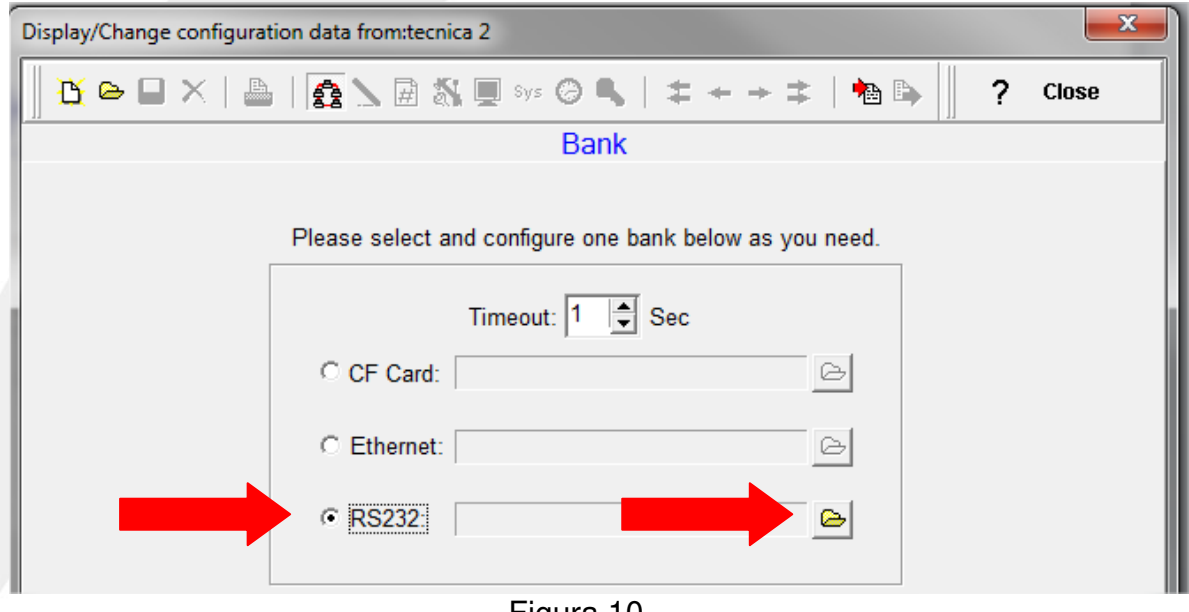

Figura 10

## 2.5.2.2 Clicamos na pasta, e apresentará a seguinte tela.

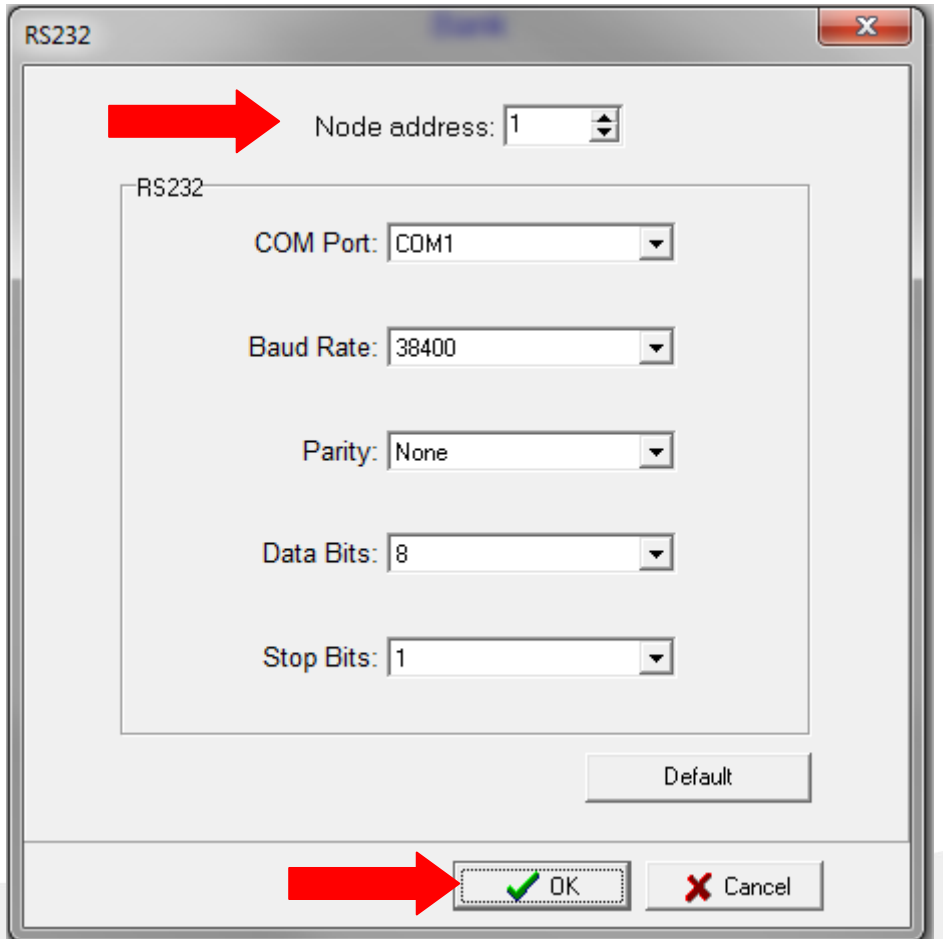

NT\_BR\_REG000\_OBSERV\_Configuração do Observer\_070314

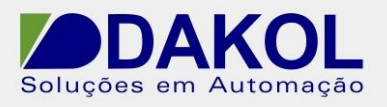

Data: 07/03/2014 Versão 0 Autor: JNohara

Figura 11

Endereço do nó = "1" . Baut Rate "38400". Paridade "none" . Bits de dados "8". Bits de parada "1". Depois de preencher estes dados, clicar em "OK'.

2.6 Depois irá mostrar a seguinte tela.

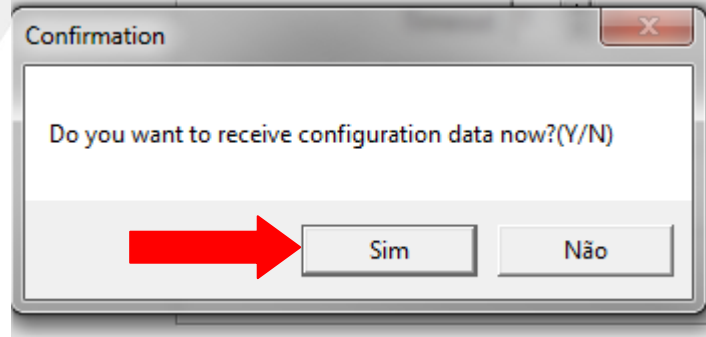

Figura 12

2.7 Clicamos em "Sim".

2.8 E o Config irá trazer as configurações do registrador. Conforme a figura abaixo.

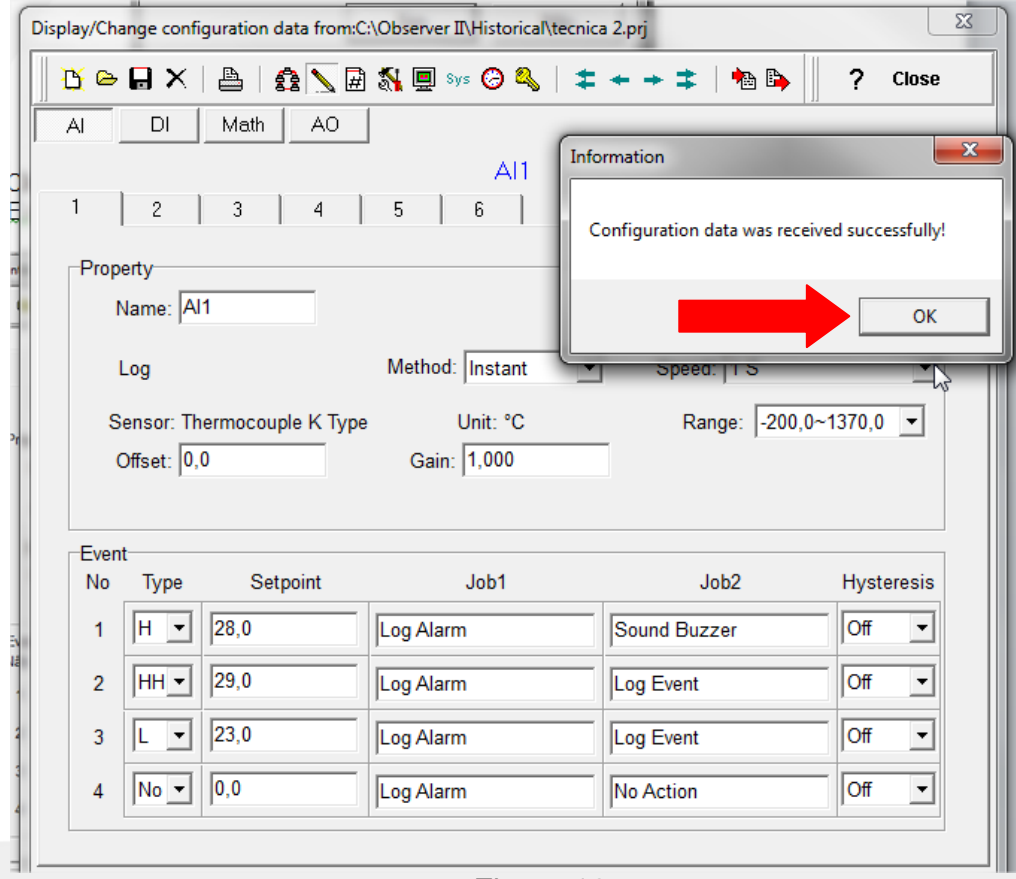

### Figura 13

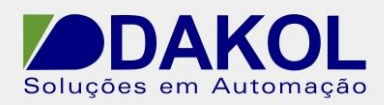

## 2.8.1 descrição dos ícones.

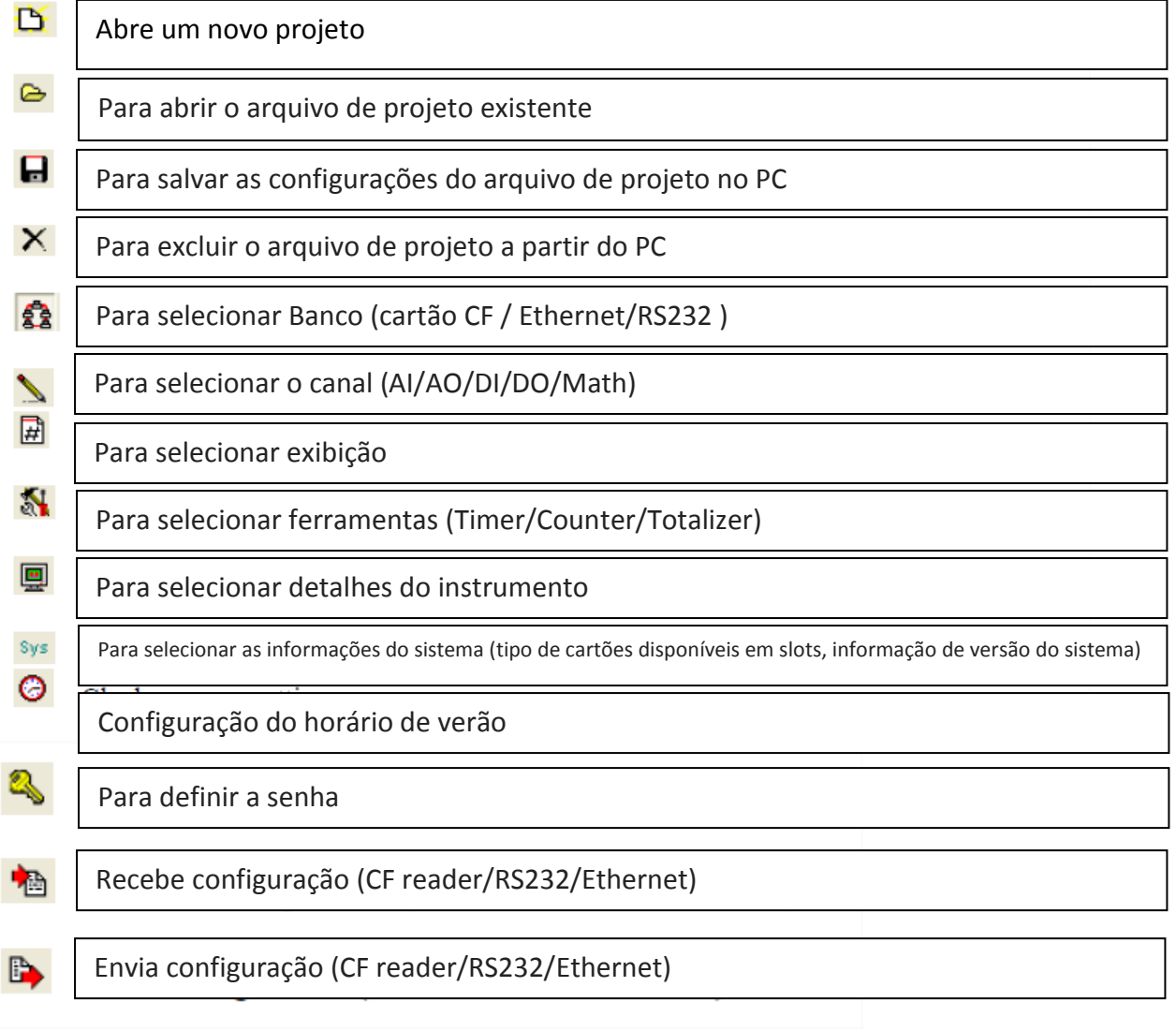

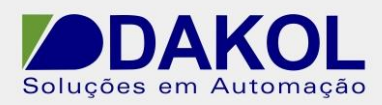

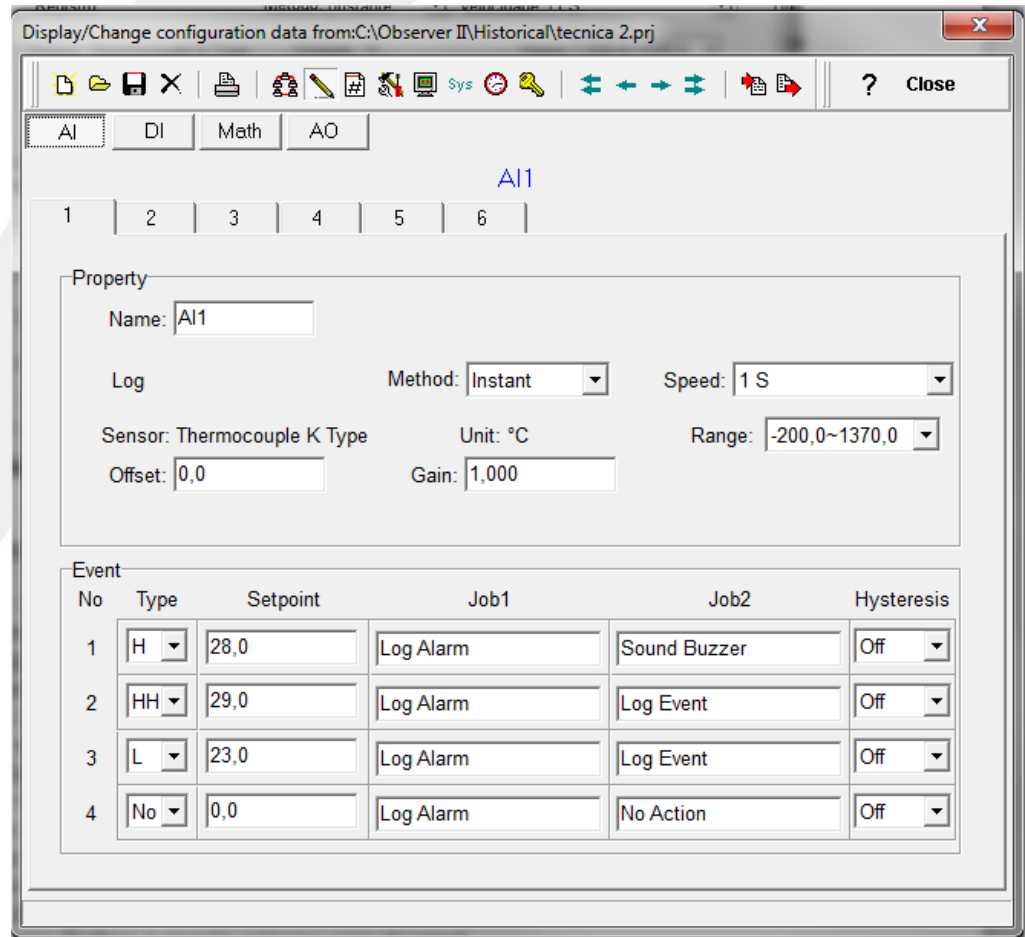

2.9 Nesta tela temos a configuração do canal analógico.

Figura 15

2.9.1 É composta das seguintes funcionalidades.

- Name: nome do sinal lido, podemos editar este nome com até 6 caracteres. Este nome será mostrado no display.

- Method: Método de registro de dados lidos. Selecione Instant (instantâneo), Average(Média), Minimum(mínimo) ou Maximum( Máximo).

- Speed: intervalo de tempo entre leitura em segundos.

- Offset: valor de correção de erro do sensor.

- Gain: Ganho é um multiplicador para corrigir o erro do sensor. O valor correto = (valor do sensor + Offset) x Ganho.

- Sensor: exibe automaticamente a configuração da entrada analógica.

- Range: Várias faixas de entrada podem ser ajustadas para tensão ou corrente. Usualmente em tensão 0-1, 1-5 ou 0 -10, e para corrente 0 – 20mA ou 4 a 20 mA.

- Scale Unit: Define a unidade da escala.

- Scale Low: Define a escala mínima com decimal.

- Scale High: Define a escala máxima com decimal.

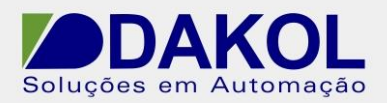

Event: O evento é frequentemente utilizado para alarmes. O evento também pode ser usado para acionar uma saída digital D0, timer, totalizador, contador ou relatório.

Type: temos H (ativa alarme alto quando atingir o Setpoint).

L(ativa alarme baixo quando atingir Serpoint)

HH ativa alarme alto alto, quando atingir o Setpoint.

LL ativa o alarme baixo baixo, quando atingir o Setpoint.

R Aumento da taxa de mudança. O trabalho ou o alarme é acionado quanto a taxa de mudança é maior que o intervalo de tempo definido. Por exemplo, quando o Setpoint está definido para setpoint 100 e time em 1 segundo, se o processo está aumentado mais que o valor de setpoint 100 em 1 segundo, o alarme e job são acionados.

R Diminuição da taxa de mudança. O trabalho ou o alarme é acionando quando a taxa de mudança é menor que o intervalo de tempo definido. Por exemplo, quando existe uma referência definida para setpoint 50 e time 2 segundos, e se o processo é maior que a diminuição de setpoint 50 em 2 segundos, o alarme e o Job são acionados.

Job 1 e Job 2 são configurados para realizar algum processo quando acionados pelo setpoint.

Os Jobs podem ser configurados de diversas funcionalidades.

No Action: sem ação.

Log Alarm: grava alarmes.

Log Event: grava eventos.

Stop logging: Para os dados de registro.

Start logging: Inicia os dados de registro.

Sound Buzzer: Ativa o som da campainha. E para quando uma tecla é acionada.

D0 Latch On: seta o saída digital á relê, selecione a saída de D0 a D6.

D0 Latch Off: reseta a saída digital á relê, selecione a saída de D0 a D6.

D0 Process: ativa a saída digital a relê por processo alto ou baixo, selecione a saída D0 a D6. O relê não se trava quando ativado.

Enable Timer: Inicia o cronômetro selecione um temporizador de 1 a 6.

Disable Timer: Interrompe o cronômetro selecione um temporizado de 1 a 6.

Preset Totalz: Inicia o totalizador com um valor pré-determinado, selecione um totalizador de 1 a 6

Reset Totalz: Reseta o totalizador em zero, selecione um totalizador de 1 a 6.

Enable Totalz: Inicia o totalizador, selecione um totalizador de 1 a 6.

Disable Totalz: Para o totalizador, selecione um totalizador de 1 a 6.

Preset Counter: Inicia o contador com um valor pré-definido selecione um contador de 1 a 6.

Reset Counter: Reseta o contador em zero, selecione um contador de 1 a 6.

Inc Counter: incrementa o contador, selecione um contador de 1 a 6.

Dec Counter: decrementa o contador, selecione um contador de 1 a 6.

Log Report: Faz o relatório para o contador e totalizador. Escolha a coluna e em seguida o relatório será apresentado em detalhes.

Reset MinMaxAve:Reseta o registro, após autenticar os dados MinMaxAve dos canais AI e matemática para um dia. Por exemplo, redefinir os dados históricos, de forma a iniciar a sessão com novos dados para o dia seguinte.

Histerese: Para evitar que foi ativado com muita frequência, o relé pode definir para nenhuma reação em 0,1% a 10% do total período (baixo escala para Alto escala).

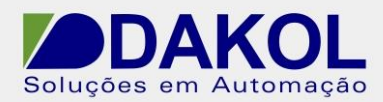

 $\sim$  -  $\sim$ 

Data: 07/03/2014 Versão 0 Autor: JNohara

2.10 Para as entradas digitais temos a seguinte tela.

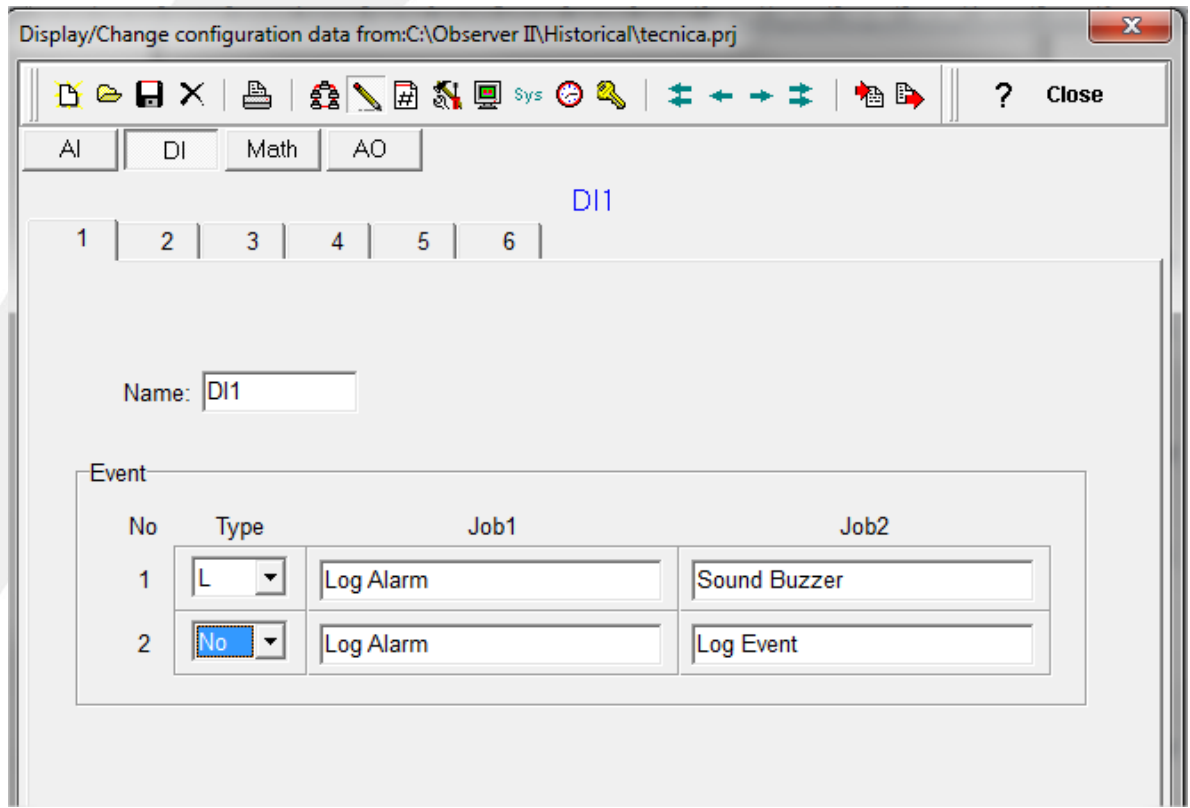

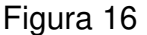

2.10.1 Na configuração da entrada digital, temos apenas os sinais L (baixo) e H (alto).

 Através destes sinais será acionado os Jobs 1 e 2 conforme a necessidade. Para cada aba temos uma entrada digital.

A descrição das ações do Job, estão abaixo.

No Action: sem ação.

Log Alarm: grava alarmes.

Log Event: grava eventos.

Stop logging: Para os dados de registro.

Start logging: Inicia os dados de registro.

Sound Buzzer: Ativa o som da campainha. E para quando uma tecla é acionada.

D0 Latch On: seta o saída digital á relê, selecione a saída de D0 a D6.

D0 Latch Off: reseta a saída digital á relê, selecione a saída de D0 a D6.

D0 Process: ativa a saída digital a relê por processo alto ou baixo, selecione a saída D0 a D6. O relê não se trava quando ativado.

Enable Timer: Inicia o cronômetro selecione um temporizador de 1 a 6.

Disable Timer: Interrompe o cronômetro selecione um temporizado de 1 a 6.

Preset Totalz: Inicia o totalizador com um valor pré-determinado, selecione um totalizador de 1 a 6.

Reset Totalz: Reseta o totalizador em zero, selecione um totalizador de 1 a 6.

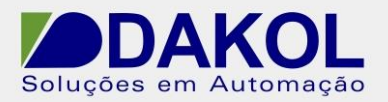

Enable Totalz: Inicia o totalizador, selecione um totalizador de 1 a 6. Disable Totalz: Para o totalizador, selecione um totalizador de 1 a 6. Preset Counter: Inicia o contador com um valor pré-definido selecione um contador de 1 a 6.

Reset Counter: Reseta o contador em zero, selecione um contador de 1 a 6.

Inc Counter: incrementa o contador, selecione um contador de 1 a 6.

Dec Counter: decrementa o contador, selecione um contador de 1 a 6.

Log Report: Faz o relatório para o contador e totalizador. Escolha a coluna e em seguida o relatório será apresentado em detalhes.

Reset MinMaxAve:Reseta o registro, após autenticar os dados MinMaxAve dos canais AI e matemática para um dia. Por exemplo, redefinir os dados históricos, de forma a iniciar a sessão com novos dados para o dia seguinte.

2.11 Depois de termos configurado todo os canais, enviamos para o registrador que deve estar conectado e ligado. Clicando no ícone de transmissão.

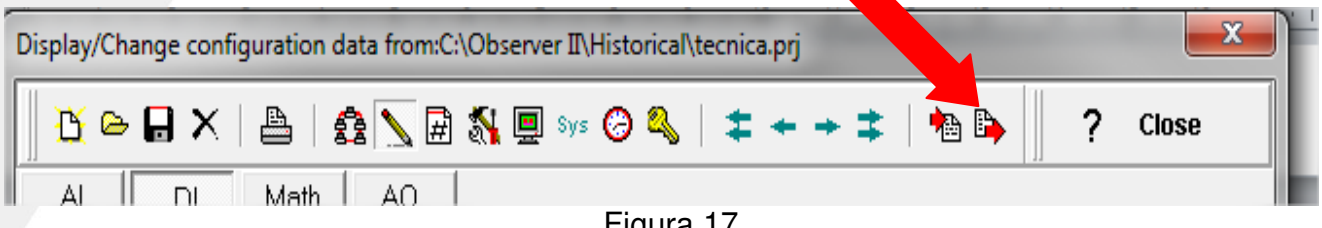

Figura 17

2.12 Após o término da transmissão, apresentará a seguinte tela.

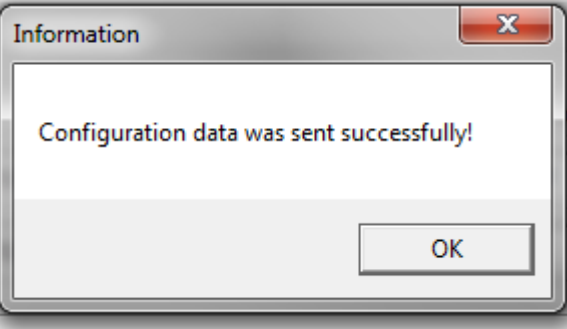

Figura 18

### **3. Historical Viewer**

3.1 Botão "iniciar" do window-> "Todos os programas"-> ObserveII-> Historical

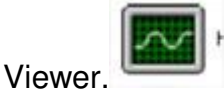

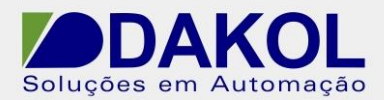

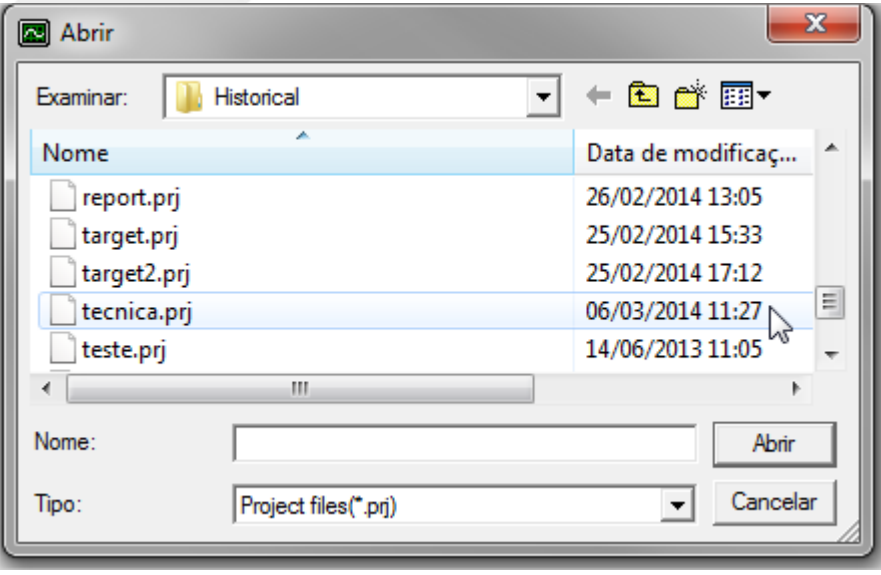

3.2 Selecionar o Banco criando anteriormente, clicar em abrir.

Figura 19

3.3 Apresentará a seguinte tela, como não foi definido "Password" , clicar em "OK".

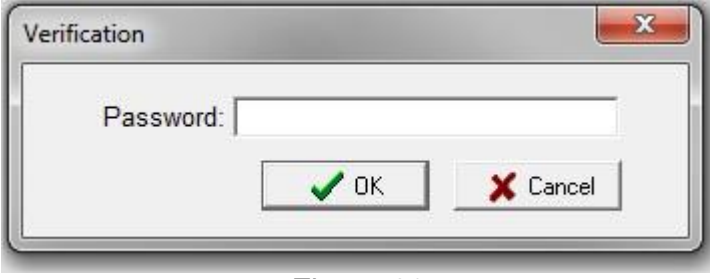

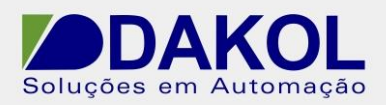

3.4 Apresentará a seguinte tela.

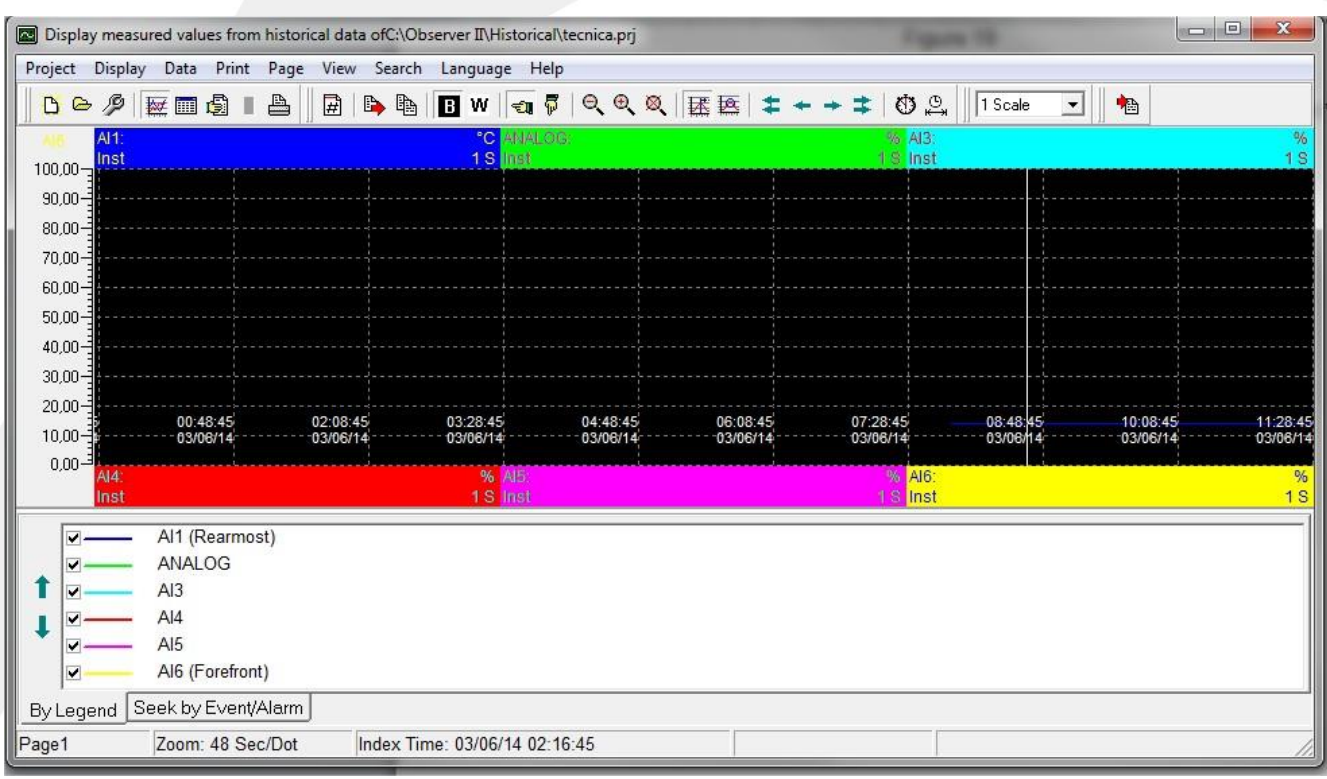

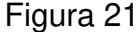

### 3.5 Descrições dos ícones.

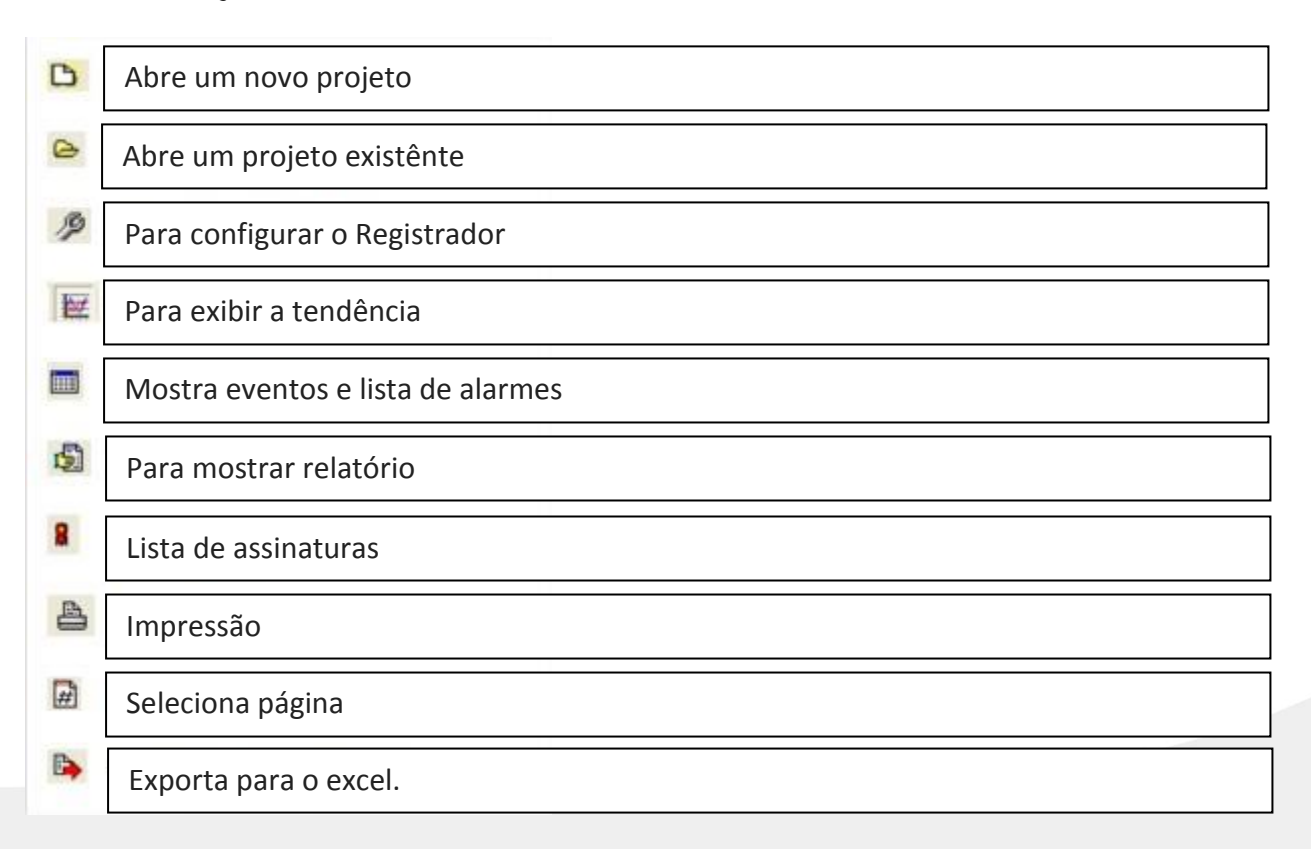

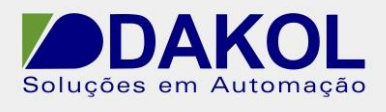

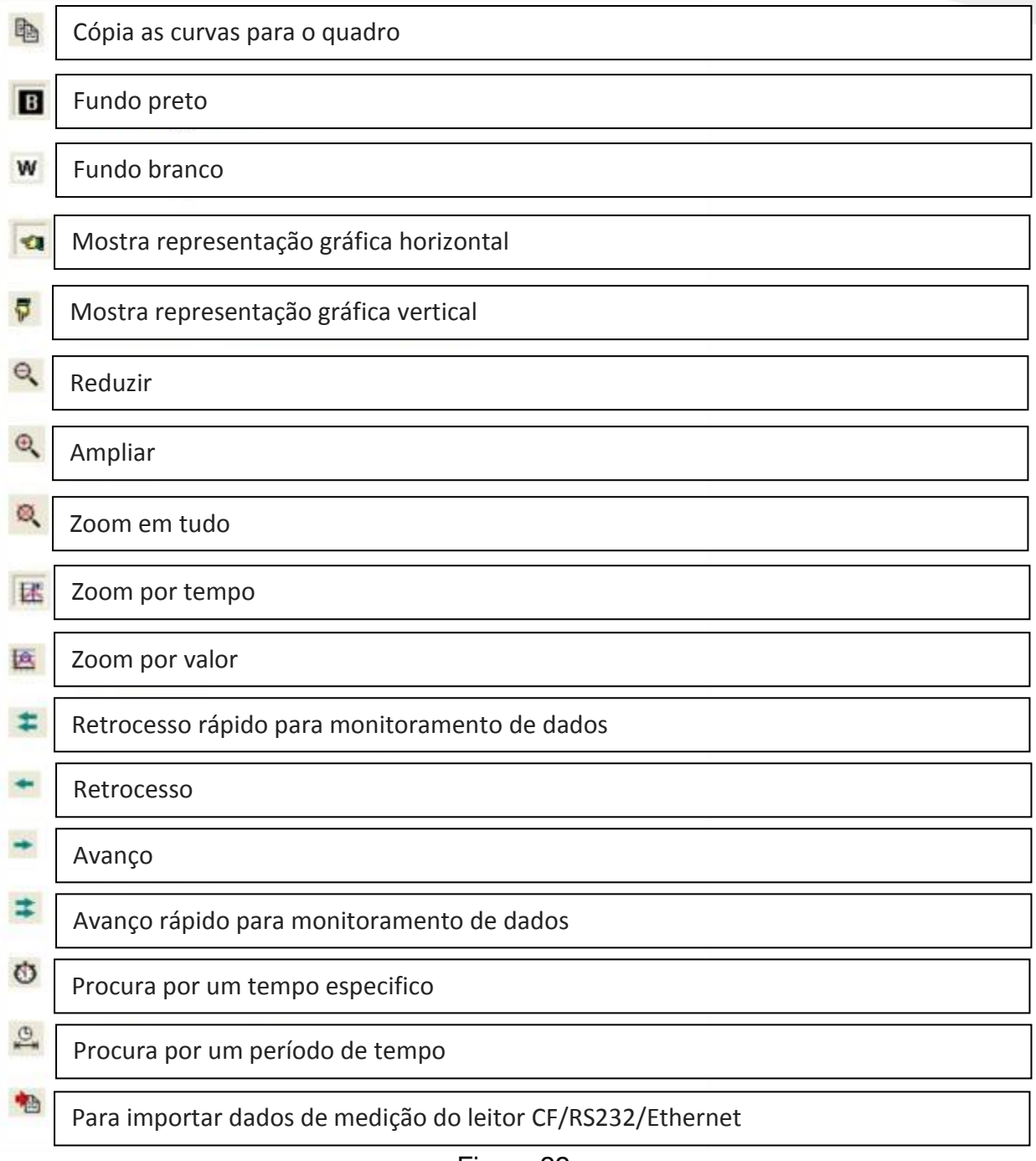

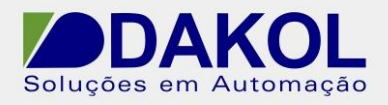

## **4. Real Viewer somente no Observer II**

4.1 Botão "iniciar" do window-> "Todos os programas"-> ObserveII->Real Viewer. 4.2 Inserir o nome do projeto.

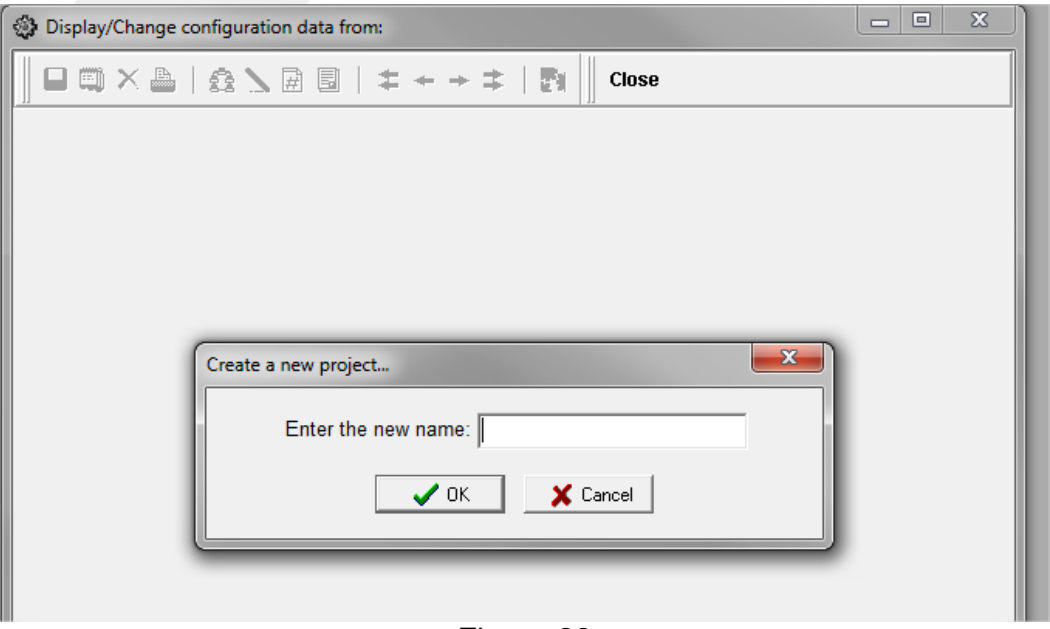

Figura 23

4.3.1 Inserir o modelo do registrador, Banco "1" e no IP, clicar no sinal de "+".Depois clicar em "OK". Pular para o item 4.4. Caso seja serial ir para o item 4.3.2

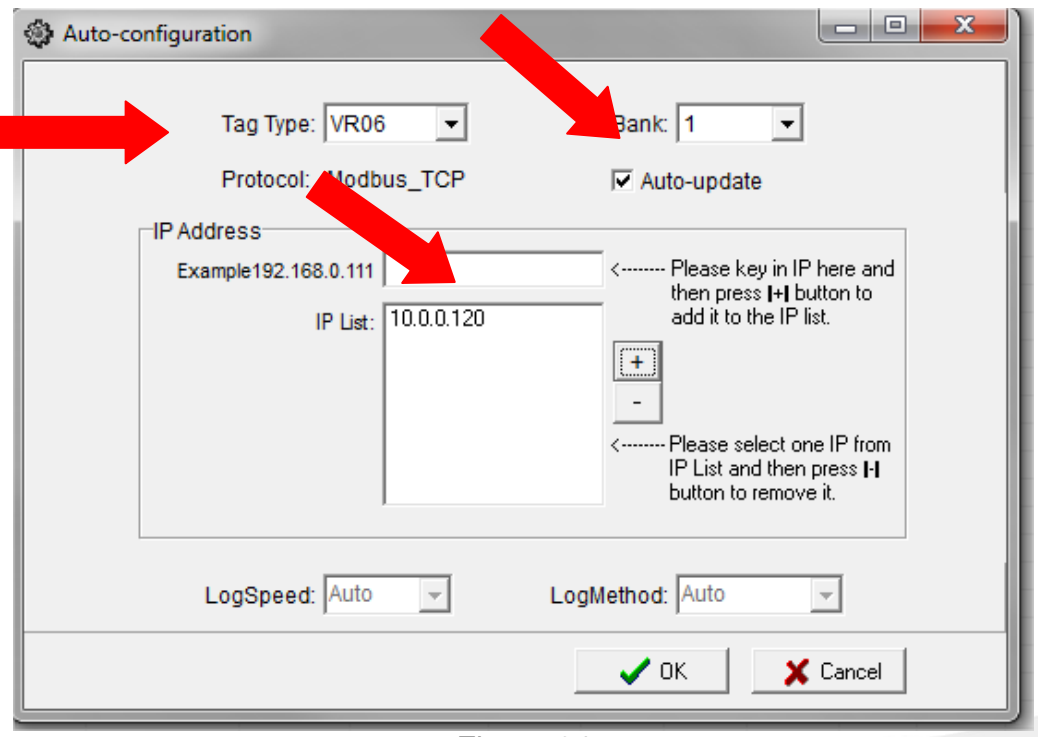

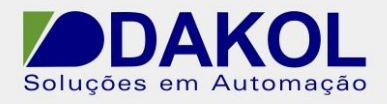

4.3.2 Para definir a comunicação com porta serial, é necessário criar um Banco com a comunicação serial.

No Windows -> Botão Iniciar- Todos os programas-> ObserverII-> Configuration.

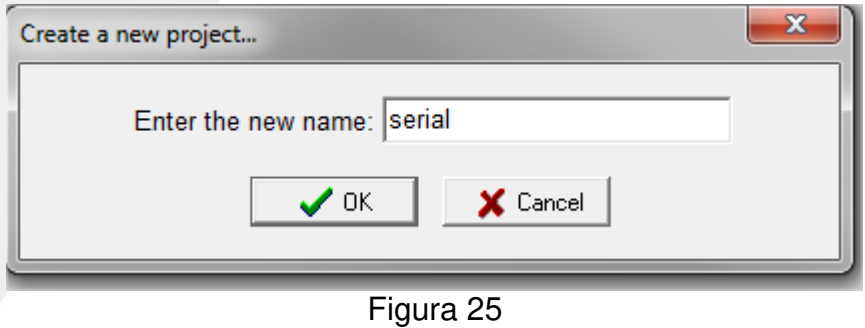

4.3.3 Selecionar RS232 e clicar na pasta.

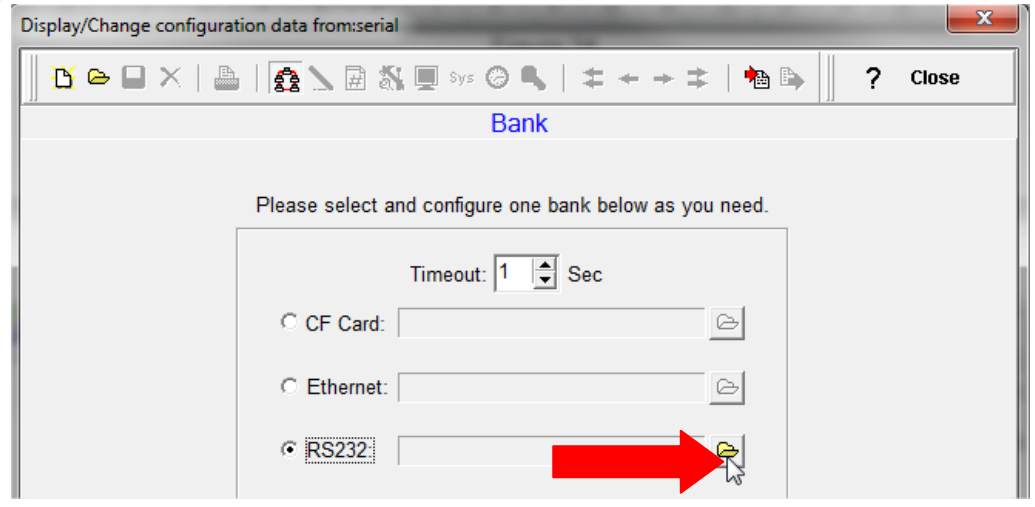

Figura 26

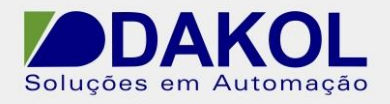

4.3.4 Configurar a porta serial. (Com Port, BaudRate, Parity, DataBits e Stop Bits) conforme o sua porta serial instalada. Clicar em "Ok"

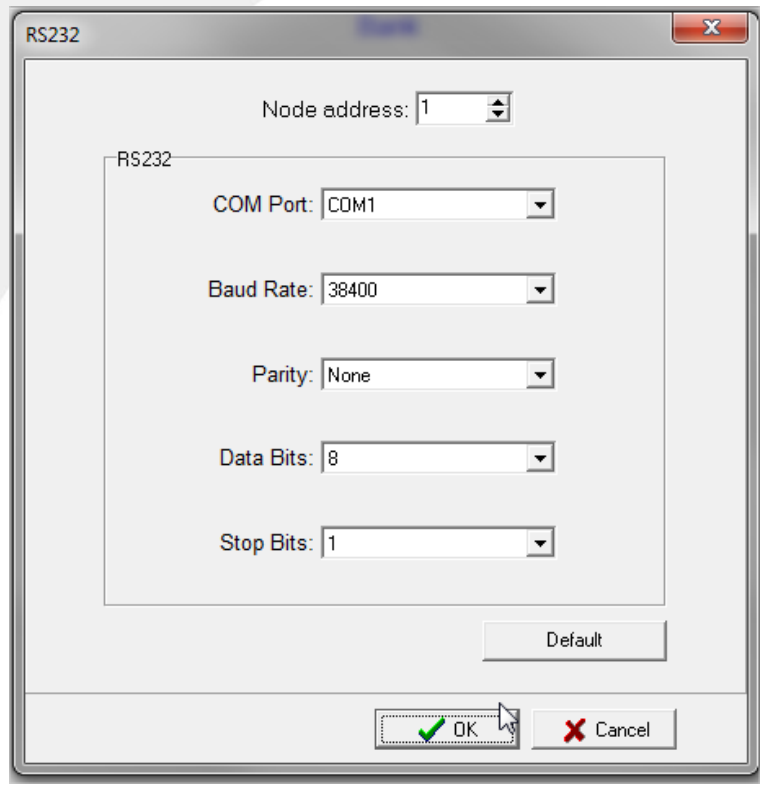

Figura 27

4.3.5 Clicar em "Sim"

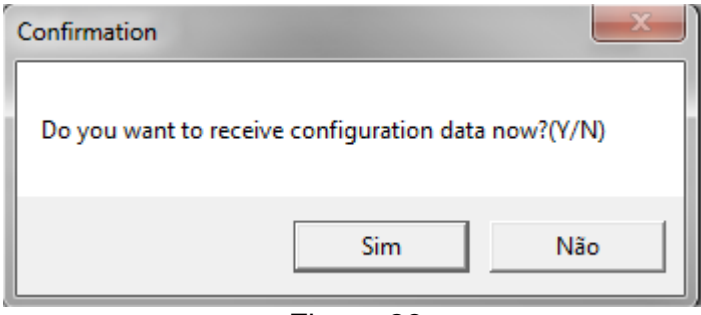

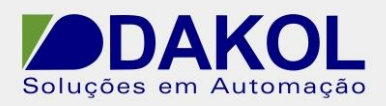

## 4.3.6 Clicar em "Close"

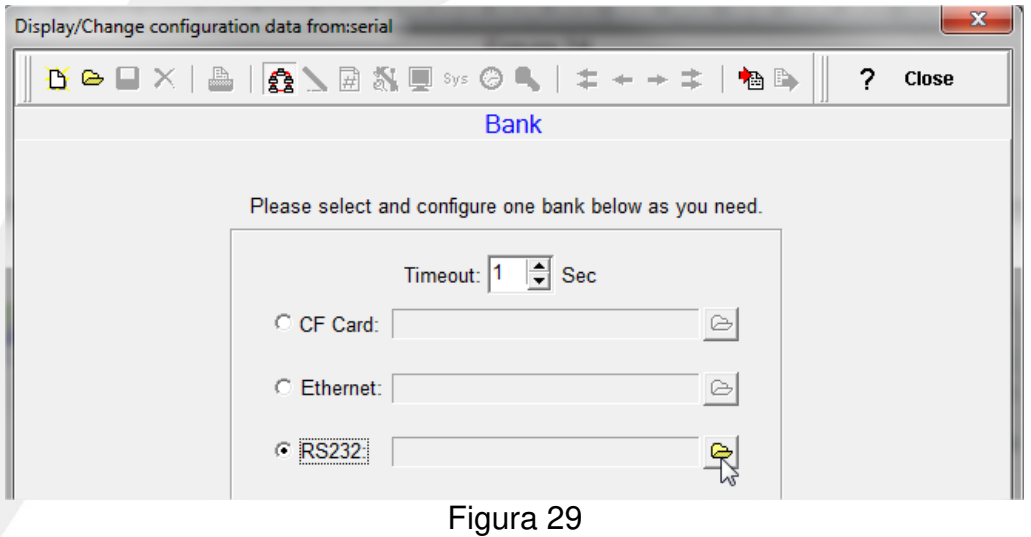

4.3.7 Selecionar o modelo do registrador, Banco que foi configurado para porta serial, nó 1 para 1, para ler apenas um módulo ou 1 para N conforme a quantidade de registradores na rede serial. Clicar em "OK".

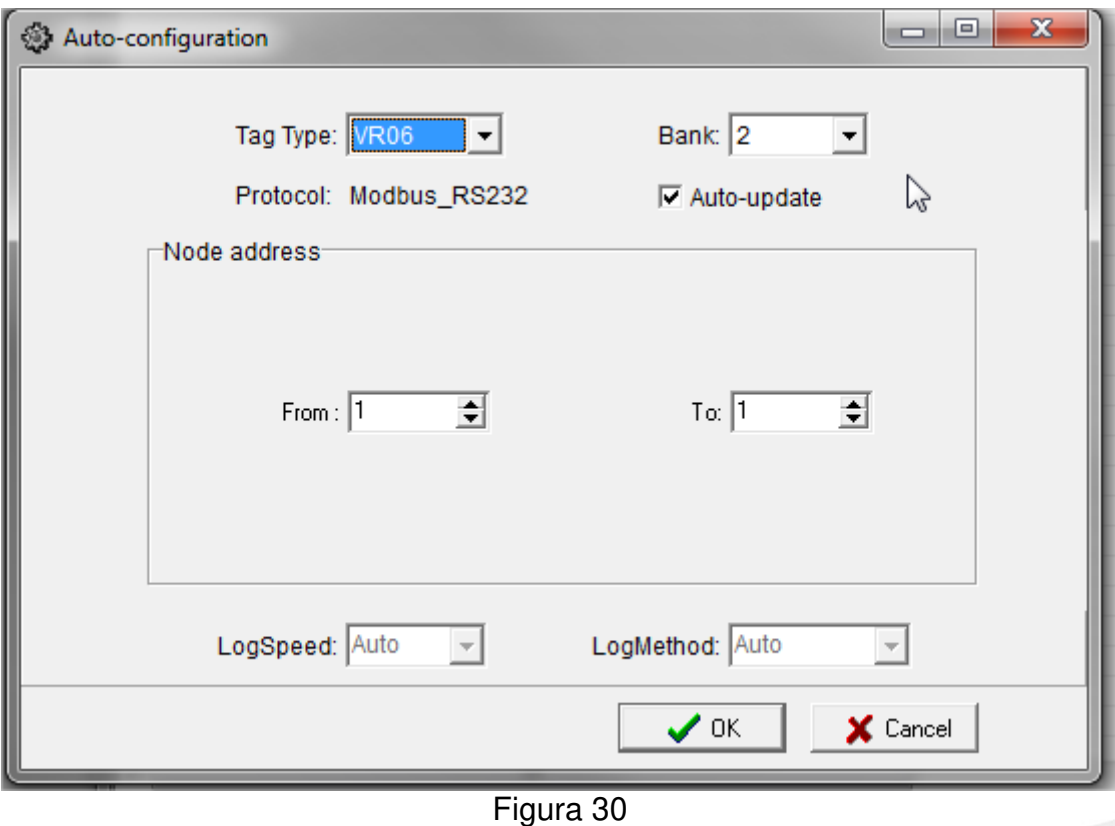

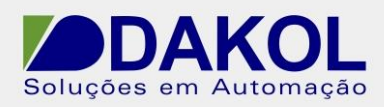

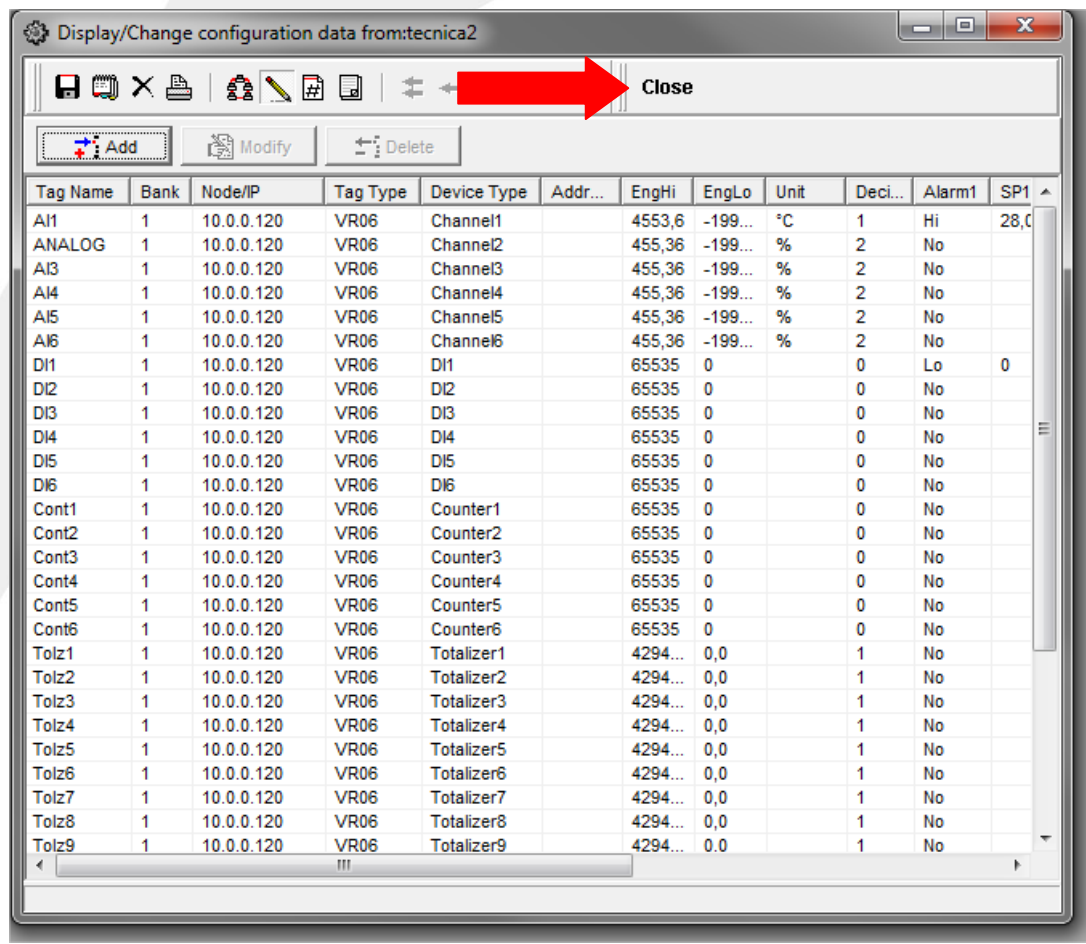

4.4 Irá apresentar a seguinte tela. Clicar em "Close".

Figura 31

4.5 Clicar em "Sim".

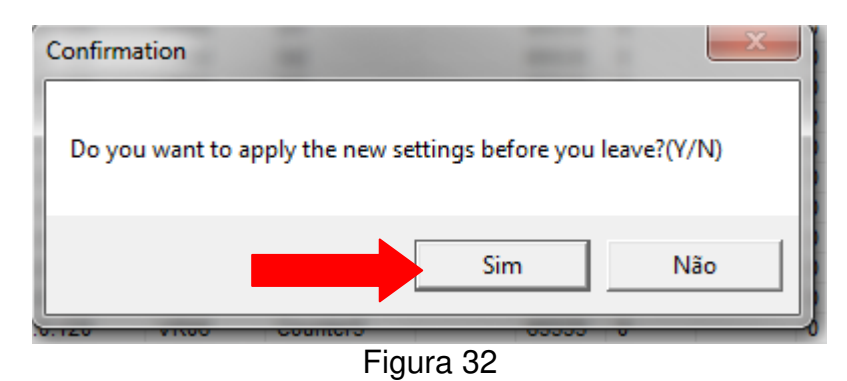

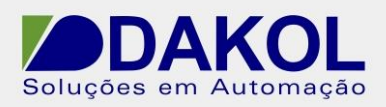

4.6 O Real Viewer mostrar a seguinte tela.

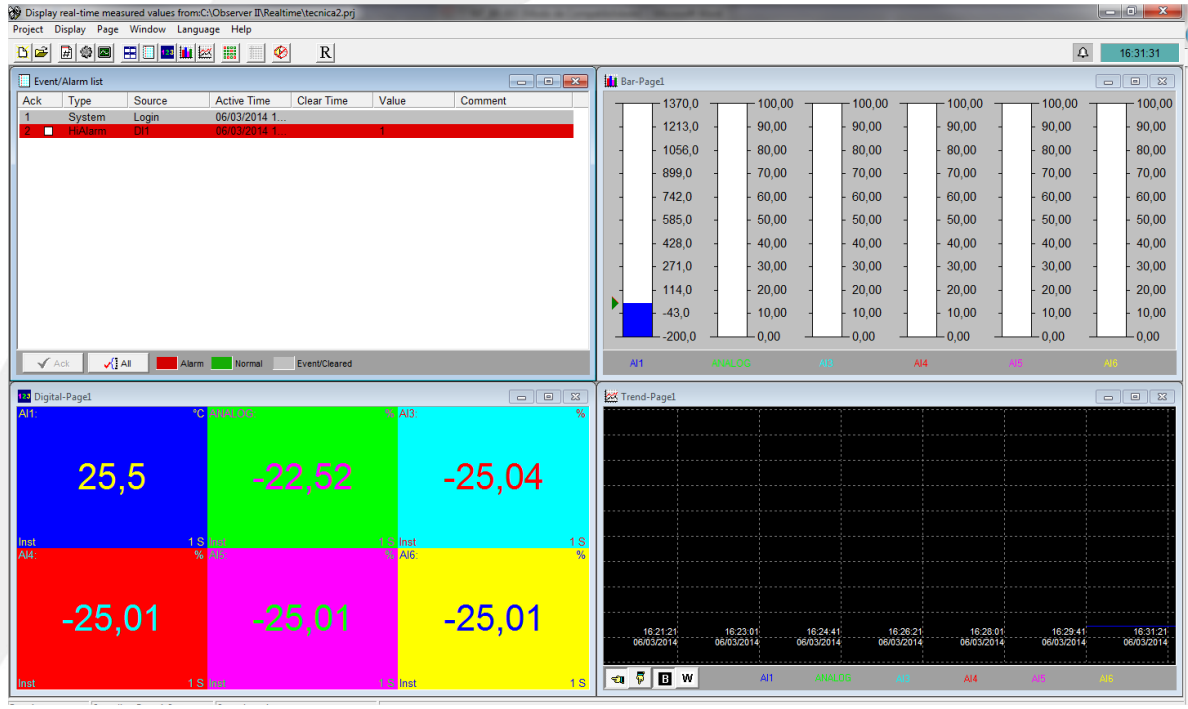

Figura 33

4.7 Descrições dos ícones.

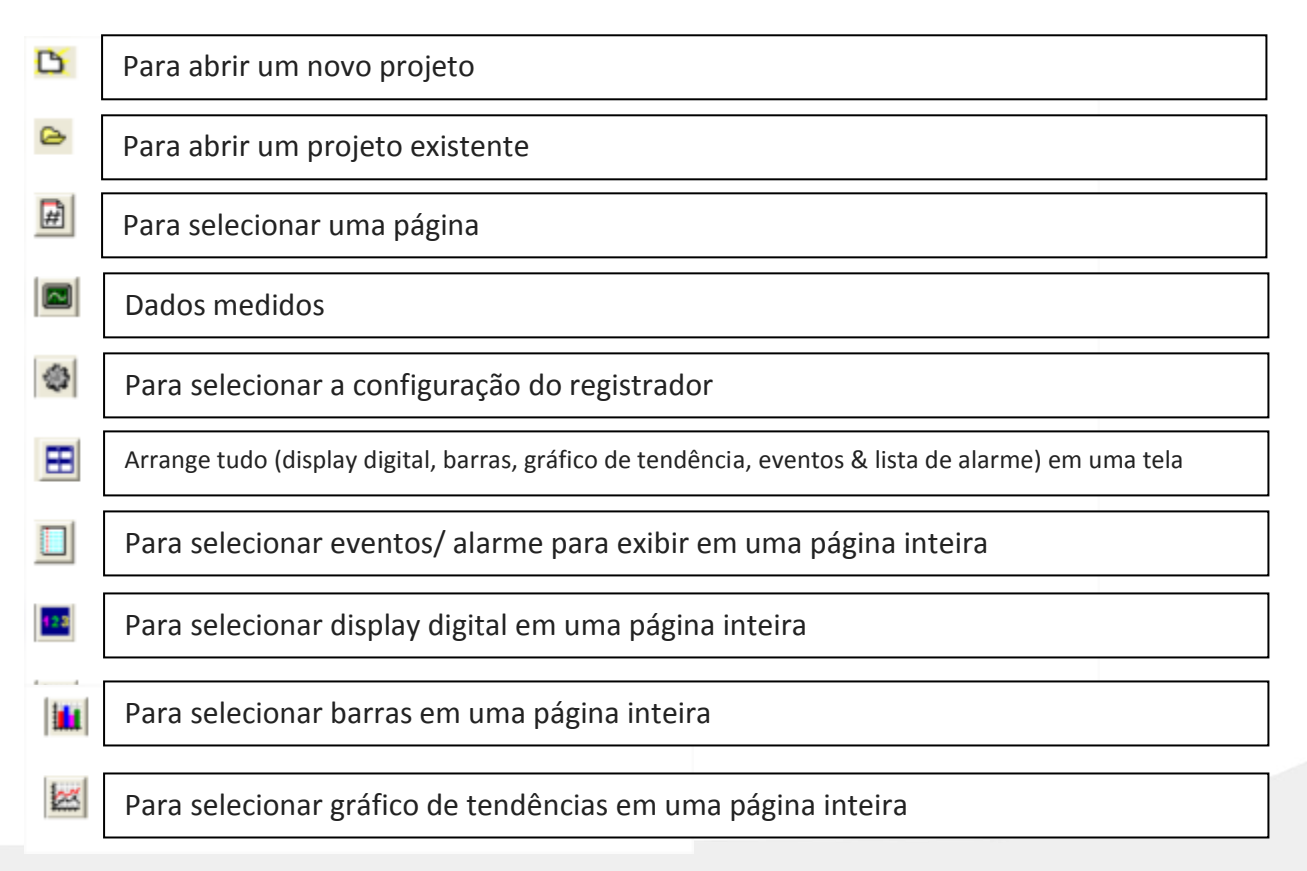

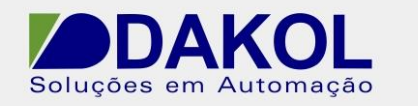

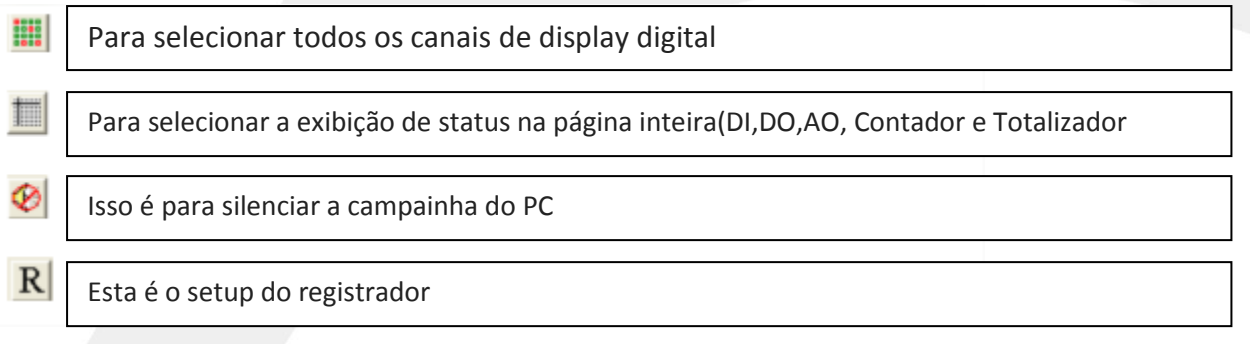